## How to Group Icons in Set-Up Window of HDPOS smart?

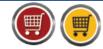

**HDPOS** smartV2 Tutorials

HDPOS smart allows you to group icons in Set-Up window for your convenience. You can group icons based on functionalities. For e.g., you can create a group of all accounting related features-Accounting, FA Transactions, Balance Sheet and Send FA Data for easy access.

To group the icons in Setup window of HDPOS smart, please follow the steps given below:

- 1. Run HDPOS smart.
- 2. From main invoice screen click on **Set-Up** button.

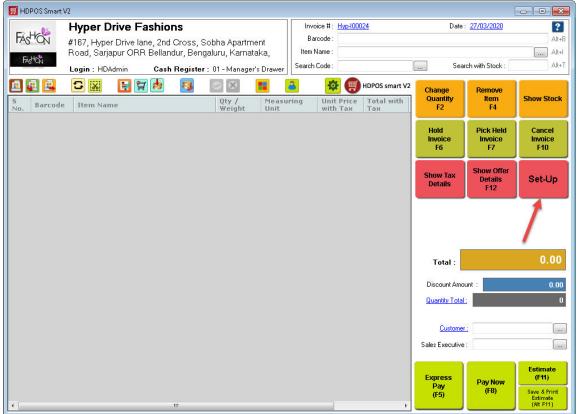

3. From the Setup window, click on **Setup Button Reorder Manager** 

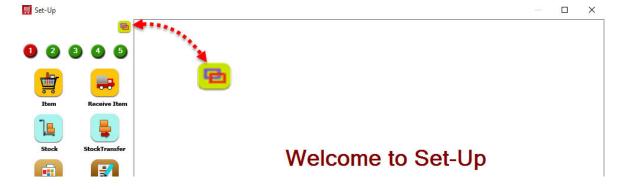

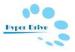

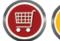

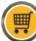

**HDPOS** smartV2 Tutorials

4. In Setup Button Reorder Manager window, click on Grouping (Ctrl) Radio button on the right side of the screen.

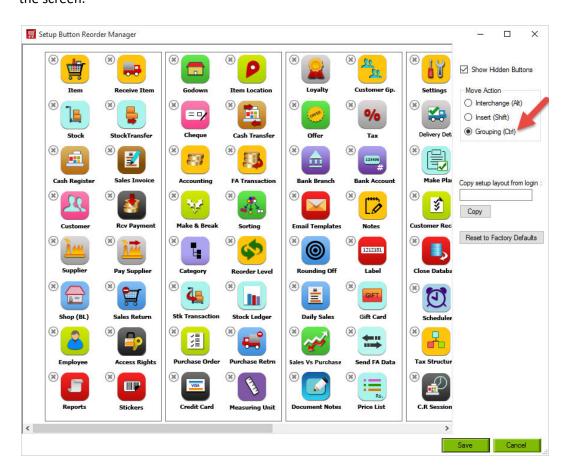

5. Drag an icon and drop it on another icon with which you want to group it, to create a group. For e.g., drag the **FA Transaction** icon and drop it on the **Accounting** icon to create a new group.

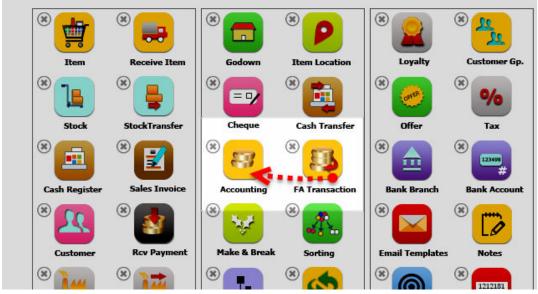

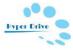

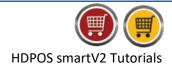

6. A new group is created as shown below:

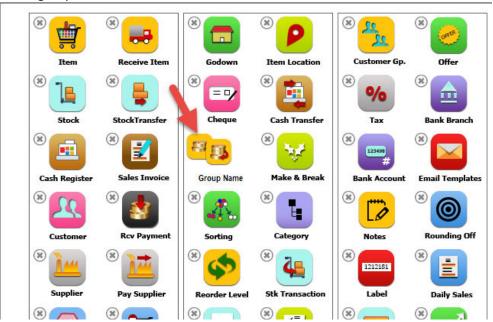

7. Drag and drop other icons as required to make them a part of this group.

8. To rename the group, click on the Group Name and enter the new name of the group.

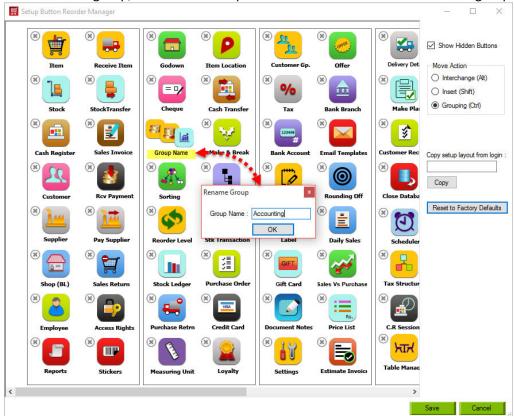

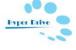

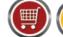

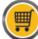

- **HDPOS** smartV2 Tutorials
- 9. Click on **OK** in the **Rename Group** window to save the new name for the group.
- 10. To create more groups, repeat steps 5 to 9.
- 11. Click on **Save** to save changes.

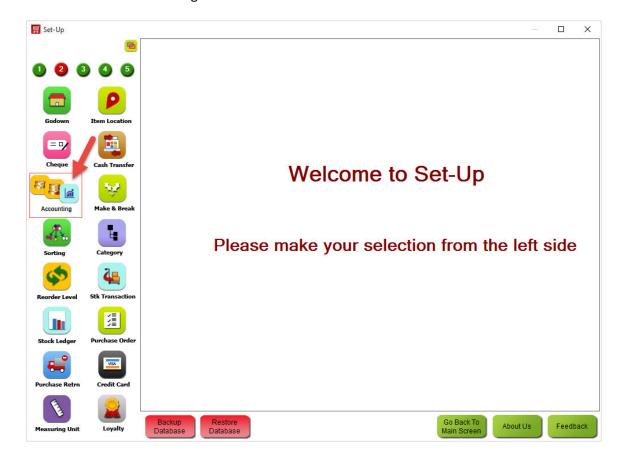

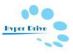